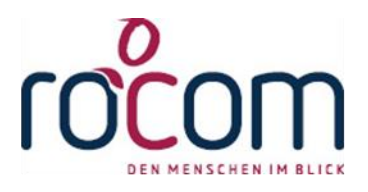

# **- Tau-Office -**

# **Mitarbeitercontrolling**

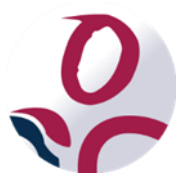

\* Der griechische Buchstabe "T" (sprich "Tau") steht für Perfektion.

Idee und Copyright:

rocom GmbH Eichenstraße 8a, 83083 Riedering Zentrale: 08036/94 20 Hotline: 08036/306888 - Fax: 08036/94 23 www.rocom.de - info@rocom.de

# Inhalt

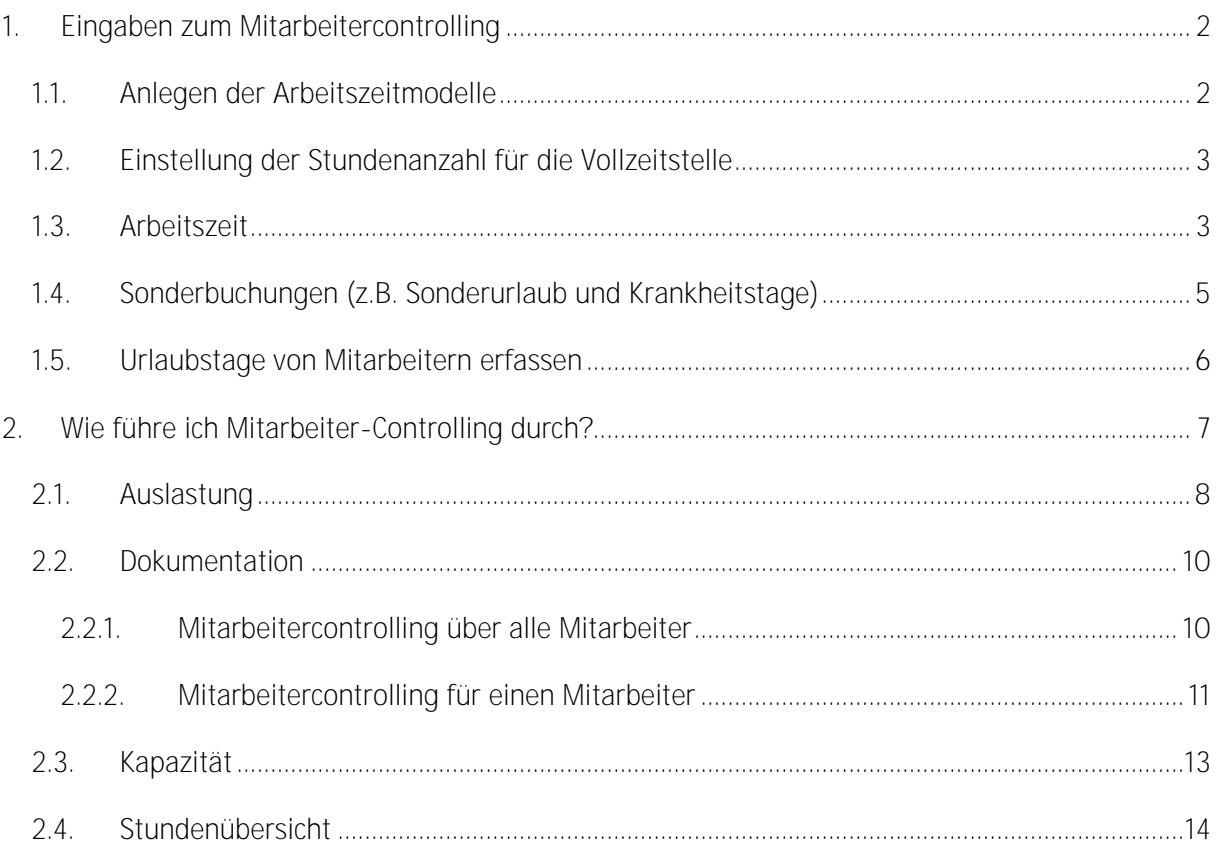

## *Hinweis:*

*Die im Handbuch verwendeten Bezeichnungen und Markennamen der jeweiligen Firmen und Hersteller unterliegen im Allgemeinen dem marken- bzw. patentrechtlichen Schutz.*

## <span id="page-2-0"></span>1. Eingaben zum Mitarbeitercontrolling

Um **Mitarbeitercontrolling durchführen** zu können, müssen alle unten aufgeführten Punkte berücksichtigt bzw. ausgeführt werden.

Sie können die Beschäftigung der Mitarbeiter über **feste Arbeitszeitmodelle** für Voll- und Teilzeit definieren oder **Dienstpläne** hinterlegen.

## <span id="page-2-1"></span>1.1. Anlegen der Arbeitszeitmodelle

Unter "Optionen" -> "Listen bearbeiten" -> "Arbeitszeitmodelle" verwalten Sie die

Arbeitszeitmodelle.

Diese werden später beim **Anlegen der Arbeitszeiten** bei den Mitarbeitern benötigt.

Klicken Sie dazu die Schaltfläche "Arbeitszeitmodell anlegen" an.

Geben Sie die **gewünschte Bezeichnung** ein, z.B. Teilzeit. Speichern Sie mit "Anlegen" die Vorlage.

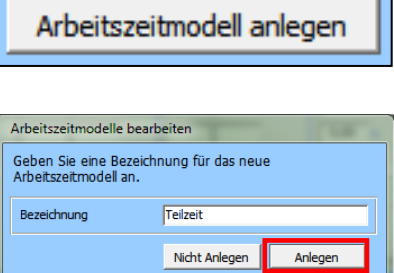

÷.

Geben Sie nun für die Vorlage die **Arbeitszeiten** ein und speichern Sie diese.

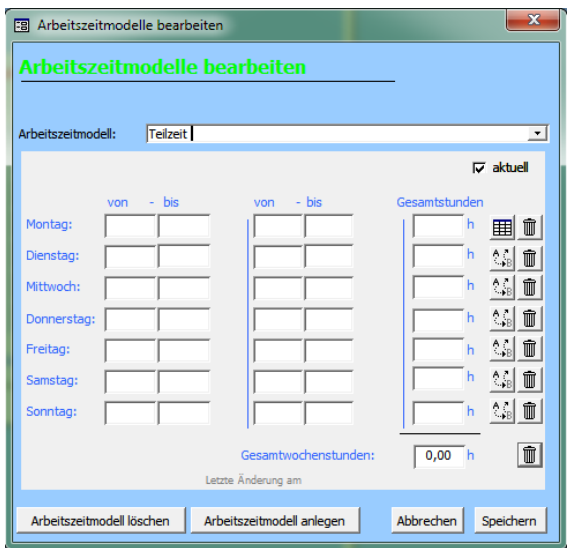

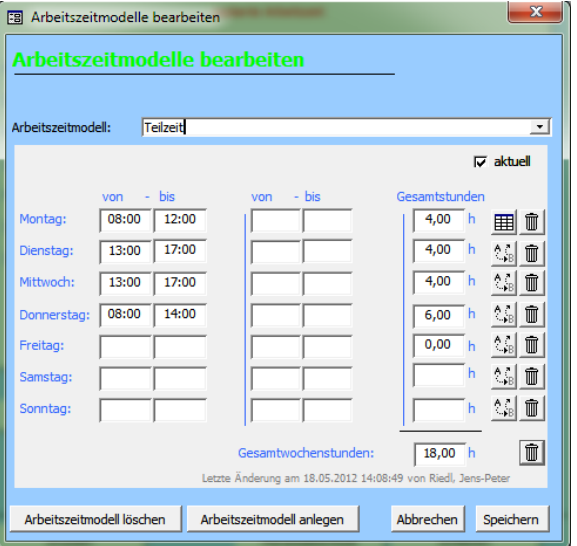

## <span id="page-3-0"></span>1.2. Einstellung der Stundenanzahl für die Vollzeitstelle

Unter Menü "Optionen" -> "Allgemeine Einstellungen" -> Registerkarte "Zeiterfassung" muss die Anzahl die Stunden für die Vollzeitstelle eingetragen werden.

Diese wird später bei der Auswertung berücksichtigt.

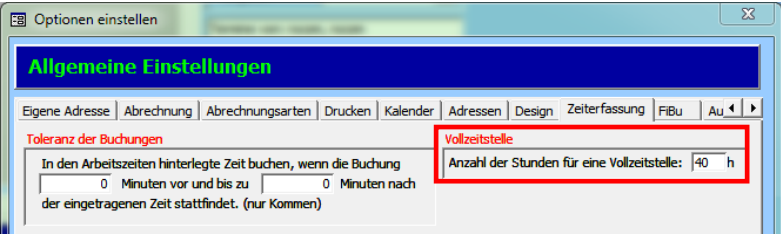

## <span id="page-3-1"></span>1.3. Arbeitszeit

Für jeden Mitarbeiter im Controlling muss ein Arbeitszeitmodell vorliegen. Dazu rufen Sie unter Menü "Fenster" -> "Zeiterfassung" auf.

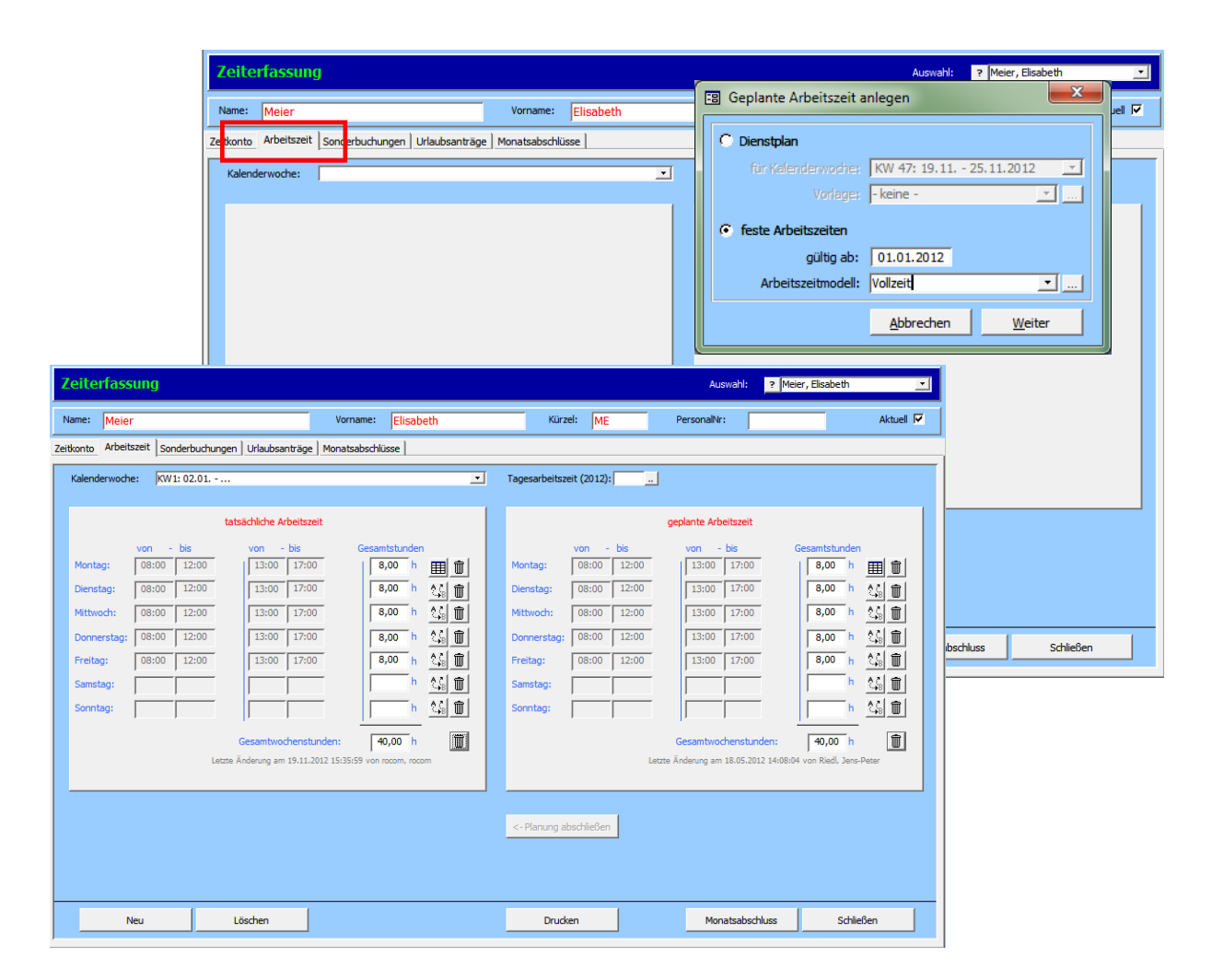

In der Registerkarte "Arbeitszeit" geben Sie über die Schaltfläche "Neu" die Arbeitszeit des jeweiligen **Mitarbeiters** ein.

Wählen Sie in der Eingabemaske "feste Arbeitszeiten" aus.

Tragen Sie das **Datum** ein, ab dem diese **gültig** sind.

Im Drop-down-Menü "Arbeitszeitmodell" wählen Sie die gewünschte Vorlage aus.

Mit "Weiter" werden die Zeiten aus der ausgewählten Vorlage übernommen.

Über das Drei-Punkte-Feld bei der "Tagesarbeitszeit" geben Sie für das aktuelle Jahr Folgendes ein:

- Anzahl der **Urlaubstage**
- **Urlaubstage** aus **Vorjahr**
- **Tagesarbeitszeit**
- falls vorhanden: **Sonderurlaub**.

Diese Angaben sind für die **Erfassung** von **Urlaubs- und Krankheitstagen** und für die **Controlling-Auswertung** notwendig.

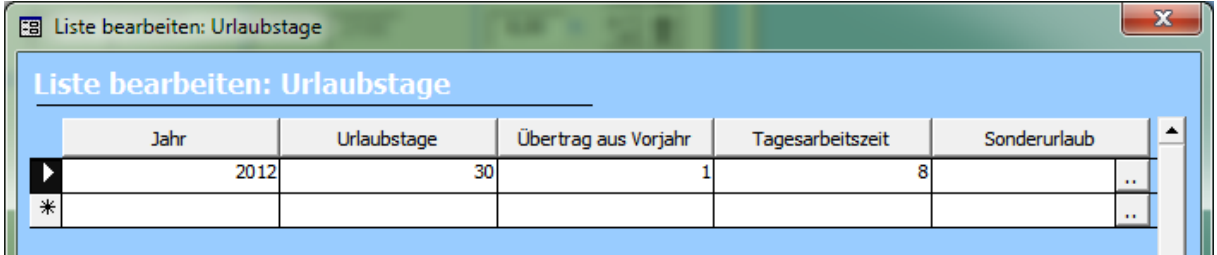

Wiederholen Sie den Vorgang für **alle Mitarbeiter**.

## <span id="page-5-0"></span>1.4. Sonderbuchungen (z.B. Sonderurlaub und Krankheitstage)

Die Sonderbuchungen, z.B. Krankheitstage oder Sonderurlaub, werden im Menü "Fenster" ->

"Zeiterfassung" in der Registerkarte "Sonderbuchungen" erfasst.

Dazu betätigen Sie die Schaltfläche "Neu" und wählen den Zeitraum und die Tätigkeit aus.

Anschließend geben Sie die **Arbeitszeit** ein, die später beim **Mitarbeitercontrolling** ausgewiesen wird.

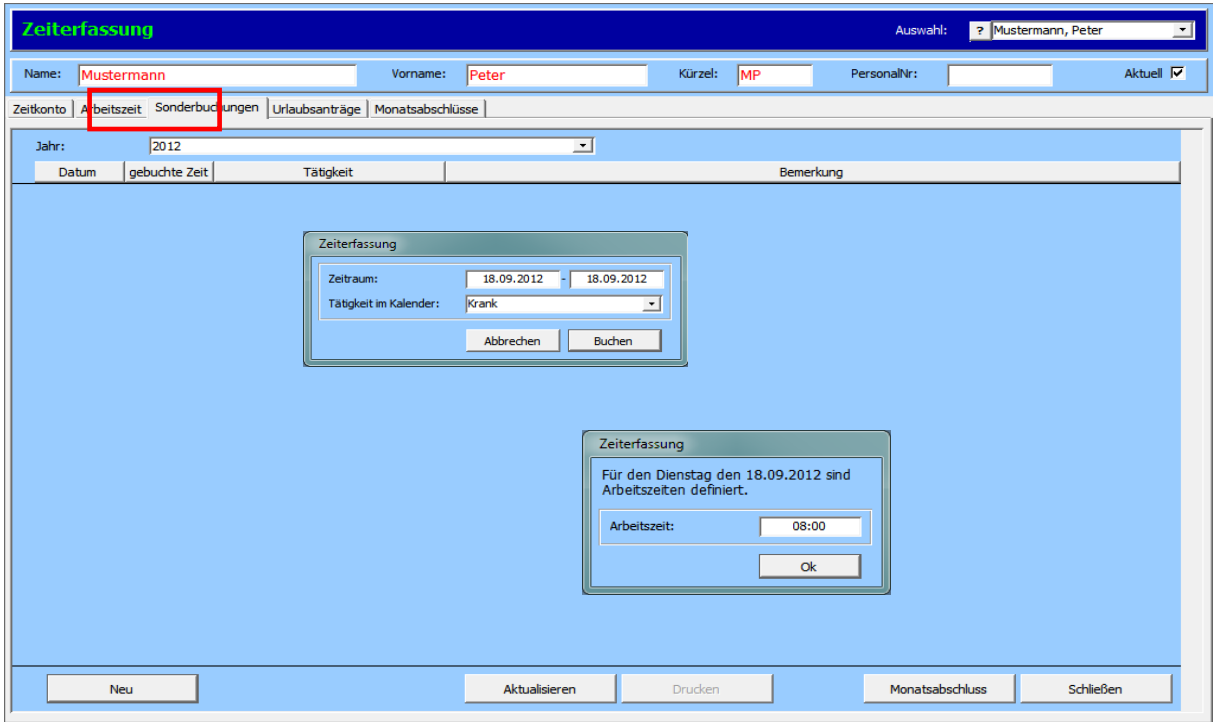

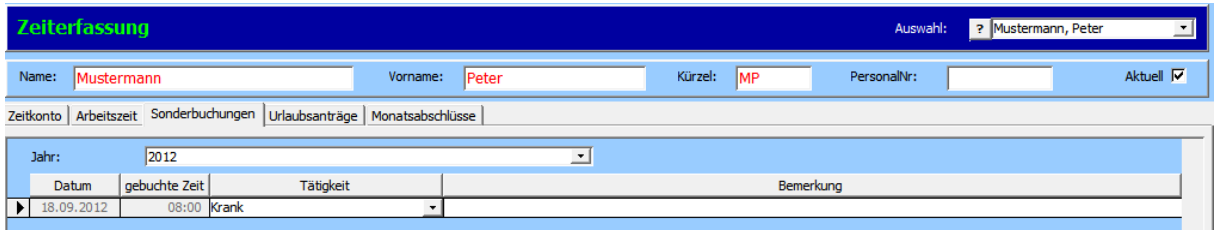

## <span id="page-6-0"></span>1.5. Urlaubstage von Mitarbeitern erfassen

Die Urlaubstage werden im Menü "Fenster" -> "Zeiterfassung" in der Registerkarte

## "Urlaubsanträge" erfasst.

Klicken Sie dazu auf die Schaltfläche "Neu" und wählen Sie den gewünschten Zeitraum aus. Mit "Beantragen" wird der Urlaubsantrag erfasst.

Weitere Informationen zur Urlaubsplanung finden Sie im separaten Handbuch.

#### *Hinweis:*

*Nur die genehmigten Urlaubstage werden beim Mitarbeitercontrolling berücksichtigt.*

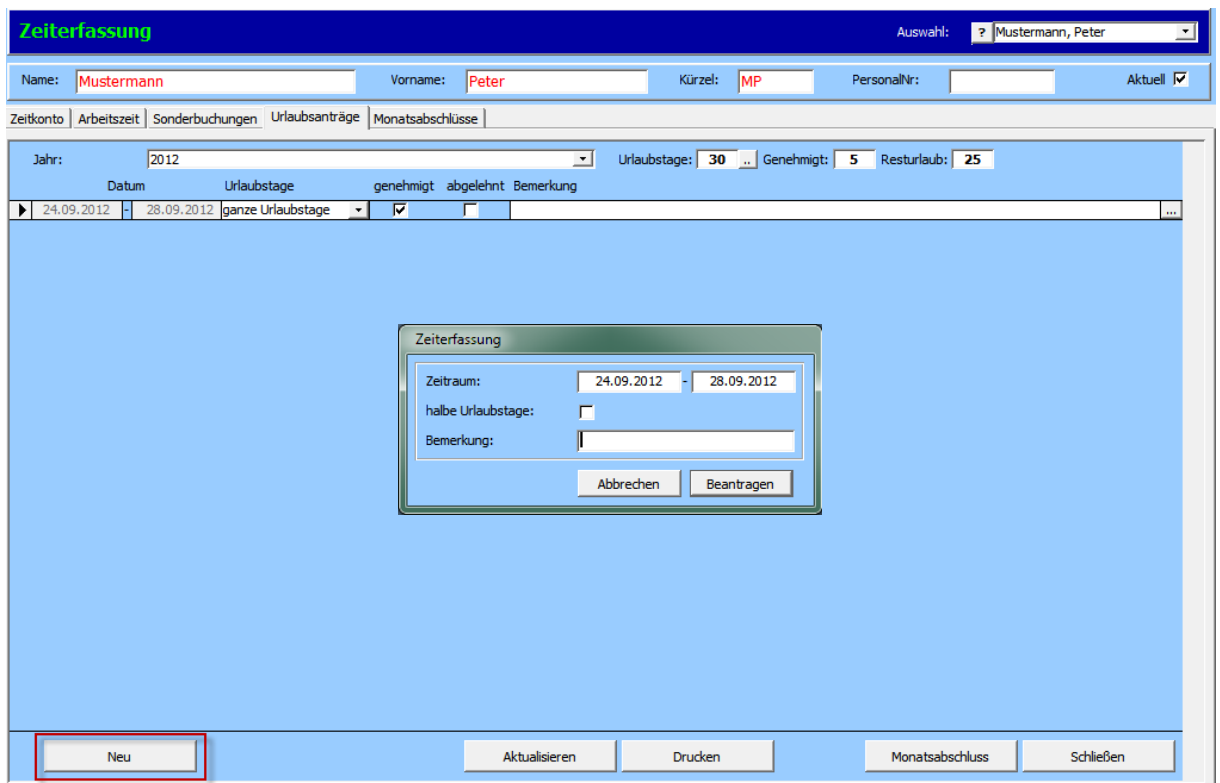

## <span id="page-7-0"></span>2. Wie führe ich Mitarbeiter-Controlling durch?

Folgende Auswertungen können Sie aufrufen:

**Auslastung (2.1.):**

Soll-/ Ist-Übersicht über die Auslastung der Mitarbeiter für den gewählten Zeitraum

**Dokumentation (2.2.):**

Für alle oder einzelne Mitarbeiter werden im ausgewählten Zeitraum Übersichten über die abgeschlossenen Tätigkeiten erstellt.

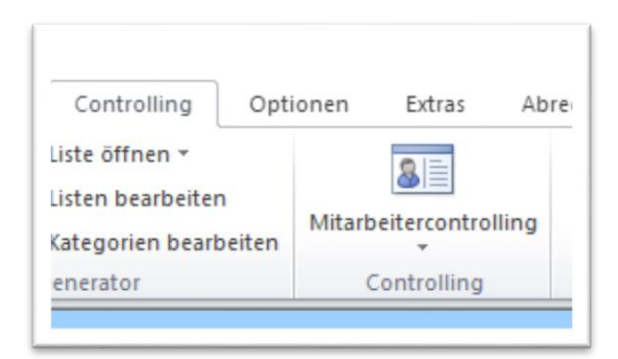

**Kapazitätsermittlung (2.3.):**

Diese Auswertung ist Ihre Planungshilfe. Auf Basis der hinterlegten Betreuungszeiten erhalten Sie einen Überblick über die Auslastung des Mitarbeiters in der Zukunft.

**Stundenübersicht (2.4.):**

Übersicht über alle Klienten hinweg, über die bewilligten Stunden und die Summe der geleisteten, abgeschlossenen Tätigkeiten je Mitarbeiter.

## <span id="page-8-0"></span>2.1. Auslastung

In dieser Auswertung können Sie den **Soll- und Ist-Stand** der **Auslastung der Mitarbeiter** anzeigen lassen.

- 1. Wählen Sie in der Maske den **Zeitraum** der Auswertung aus.
- 2. Falls notwendig geben Sie den **sonstigen Aufwand** ein.
- 3. Falls notwendig geben Sie **den Break-Even-Wert** ein. Näheres dazu unten.

#### **Wochenarbeitszeit:**

Das ist die beim Mitarbeiter eingetragene Arbeitszeit.

#### **Kontingente:**

Es werden nur die Klienten aufgelistet, bei denen der Mitarbeiter als Berater in der Klientenmaske hinterlegt ist. Die beim Klienten erfassten, und um den Verwaltungsaufwand bereinigten Kontingente werden auf den Zeitraum der Auswertung umgerechnet.

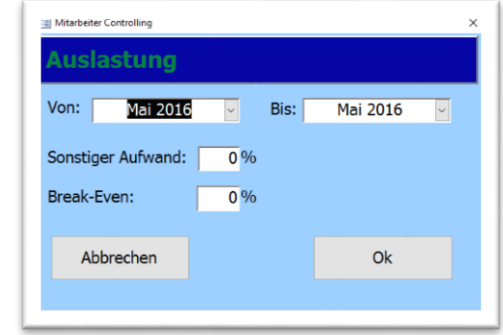

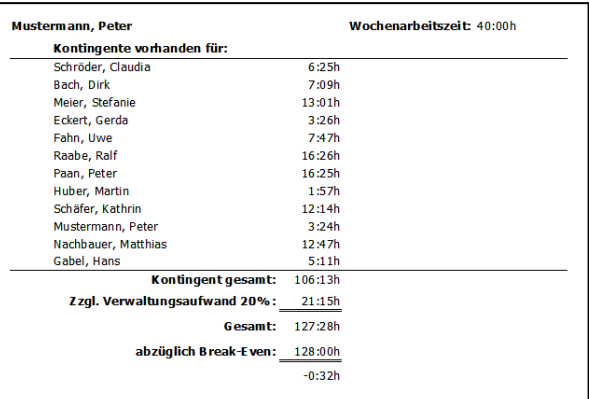

Anschließend wird die Summe aller Kontingente der Klienten und dem Verwaltungsaufwand gebildet.

#### *Beispiel:*

*Beim Klienten ist ein Kontingent vom 01.02.2016 bis 31.01.2017 von 200 Stunden eingetragen. D. h. für ein Monat wären es 16:40 Stunden. Von jeder Stunde werden 5 min Verwaltungsaufwand abgezogen. Die Betreuungszeit beträgt 15:17 Stunden im Monat.*

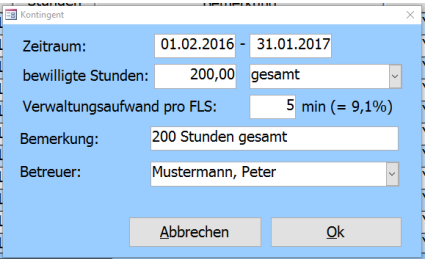

#### **Abzüglich Break-Even:**

Dieser Wert steht dafür, wie viele Stunden der Mitarbeiter erbringen muß, damit die gesamten Kosten, inkl. Verwaltungsaufwand und sonstige Kosten gedeckt werden. Bei einem Break-Even von 90 % muss der Mitarbeiter aus dem obigen Beispiel 90 % x 128 Stunden = 115:12 Stunden durch Tätigkeiten abgedeckt haben. Das bedeutet, wenn bei diesem Mitarbeiter über 115:12 Stunden im Monat über Tätigkeiten abgerechnet werden können, arbeitet er kostendeckend. Freie Kapazitäten können erkannt, und Klienten möglicherweise von einem Mitarbeiter zu einem anderen übertragen werden.

## <span id="page-10-0"></span>2.2. Dokumentation

### <span id="page-10-1"></span>2.2.1.Mitarbeitercontrolling über alle Mitarbeiter

Mit dieser Auswertungsmöglichkeit bekommen Sie eine Liste mit allen Mitarbeitern und den monatlich geleisteten Stunden für den ausgewählten Zeitraum.

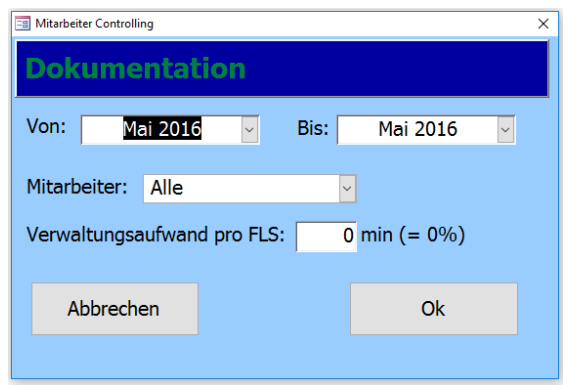

#### *Hinweis:*

*Zur Auswertung werden nur die abgeschlossenen Leistungen herangezogen.*

#### **Mitarbeiter Controlling**

Es werden die Ist-Stunden zzgl. eines Verwaltungsaufwand von 20% angezeigt. Zeitraum: 01.1.2012 - 31.12.2012

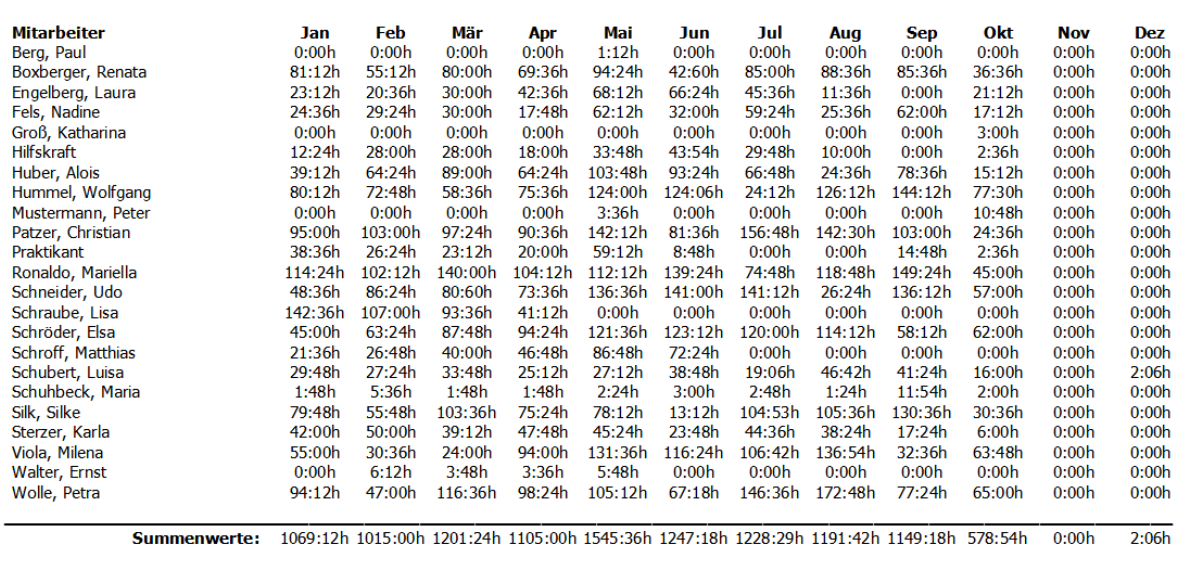

#### <span id="page-11-0"></span>2.2.2. Mitarbeitercontrolling für einen Mitarbeiter

In dieser Auswertung werden **nur die erbrachten Leistungen für die Klienten** berücksichtigt, bei denen der **Mitarbeiter als Berater** eingetragen ist.

- 1. Wählen Sie den **Zeitraum** aus.
- 2. Bei der **Mitarbeiterauswahl** wählen Sie den Mitarbeiter aus.
- 3. Geben Sie den **Verwaltungsaufwand** ein. Diese Eingabe ist optional.

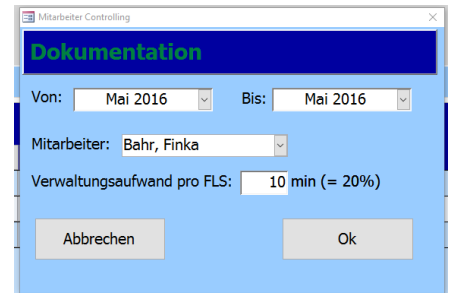

 $\frac{1}{26}$  is not n

#### **Arbeitszeit:**

Diese ergibt sich aus der beim Mitarbeiter eingetragenen Arbeitszeit.

#### **Krankheitstage:**

Wurden beim Mitarbeiter Sonderbuchungen erfasst, werden diese von der Arbeitszeit abgezogen.

#### **Urlaub:**

Der beim Mitarbeiter in dem ausgewählen Zeitraum genehmigte Urlaub wird ebenfalls von der Arbeitszeit abgezogen.

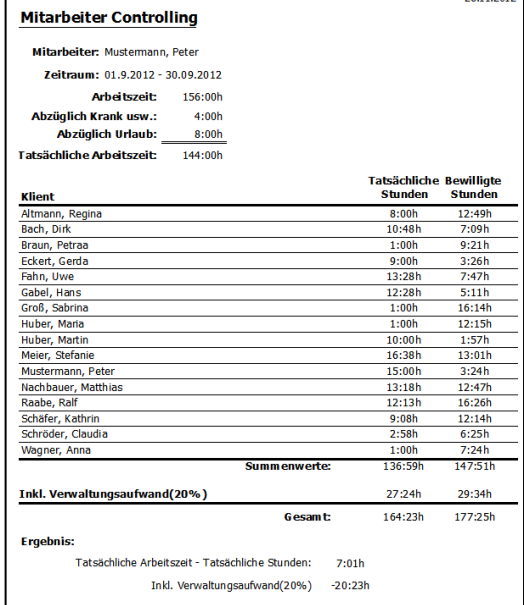

**Tatsächliche Stunden:** 

Hier wird die Anzahl der Stunden ausgegeben, die der Mitarbeiter im ausgewählten Zeitraum geleistet hat.

#### *Hinweis:*

*Zur Auswertung werden nur die abgeschlossenen Leistungen herangezogen.*

#### **Bewilligte Stunden:**

In dieser Spalte werden die Stunden vom Kontingent des entsprechenden Klienten für den ausgewählten Zeitraum anteilmäßig berechnet und dargestellt.

#### **Verwaltungsaufwand:**

Je nach Bedarf kann der Verwaltungsaufwand eingegeben werden. Im Beispiel sind es 20%. Der Verwaltungsaufwand wird zu der Stundenanzahl hinzugerechnet.

Der Verwaltungsaufwand wird ebenfalls bei den bewilligten Stunden berechnet. Dieser wird nur zur Information dargestellt.

#### **Ergebnis:**

Beim Ergebnis kann man ablesen, ob der Mitarbeiter über freie Kapazitäten verfügt oder ob dieser vollständig ausgelastet ist.

*In diesem Beispiel wäre die Arbeitszeit beim Mitarbeiter abzüglich Urlaub und Krankheitstag 144 Stunden. 136:59 Stunden hat er geleistet. Danach hätte er 7:01 Stunden zu wenig gearbietet. Rechnet man Verwaltungsaufwand dazu, sind es 164:23 Stunden. Somit hat er 20:23 Stunden zu viel gearbeitet.*

## <span id="page-13-0"></span>2.3.Kapazität

Dieser **Druckbericht** stellt die **Liste aller Klienten eines Beraters** mit dem **bewilligten Kontingent** für den **ausgewählten Zeitraum** dar. Die Übersicht kann Sie bei der Verteilung der Kontingente unterstützen.

#### **Stunden:**

In dieser Spalte werden die Stunden vom Kontingent des entsprechenden Klienten für den ausgewählten Zeitraum anteilmäßig berechnet und dargestellt.

**Kontingent gesamt:**  Summe aller bewilligten Stunden für den Mitarbeiter in dem gewählten Zeitraum.

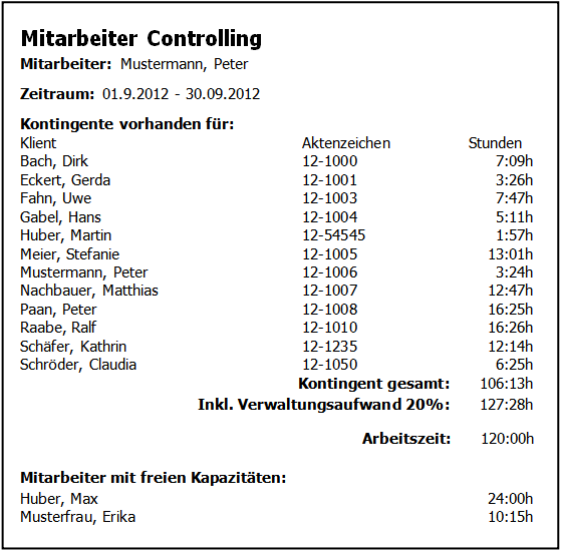

**Inkl. Verwaltungsaufwand:** 

Der Verwaltungsaufwand wird zu der Stundenanzahl hinzugerechnet.

#### **Arbeitszeit:**

Soll-Arbeitszeit in dem gewählten Zeitraum.

**Mitarbeiter mit freien Kapazitäten:** 

In diesem Bereich werden alle Mitarbeiter, die noch freie Kapazitäten (inkl. 20%

Verwaltungsaufwand) bezogen auf die bewilligten Kontingente haben, dargestellt. Die Mitarbeiter werden nach freien Kapazitäten geordnet.

## <span id="page-14-0"></span>2.4.Stundenübersicht

Unter diesem Menüpunkt haben Sie die Möglichkeit eine **Übersicht aller Klienten mit den bewilligten** und den **tatsächlich geleisteten Stunden pro Mitarbeiter** auszudrucken.

Geben Sie den gewünschten Stichtag ein und bestätigen Sie anschließend mit "OK".

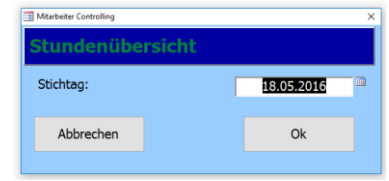

In der **Stundenübersicht** werden **alle Mitarbeiter mit den zugeordneten Klienten** aufgelistet.

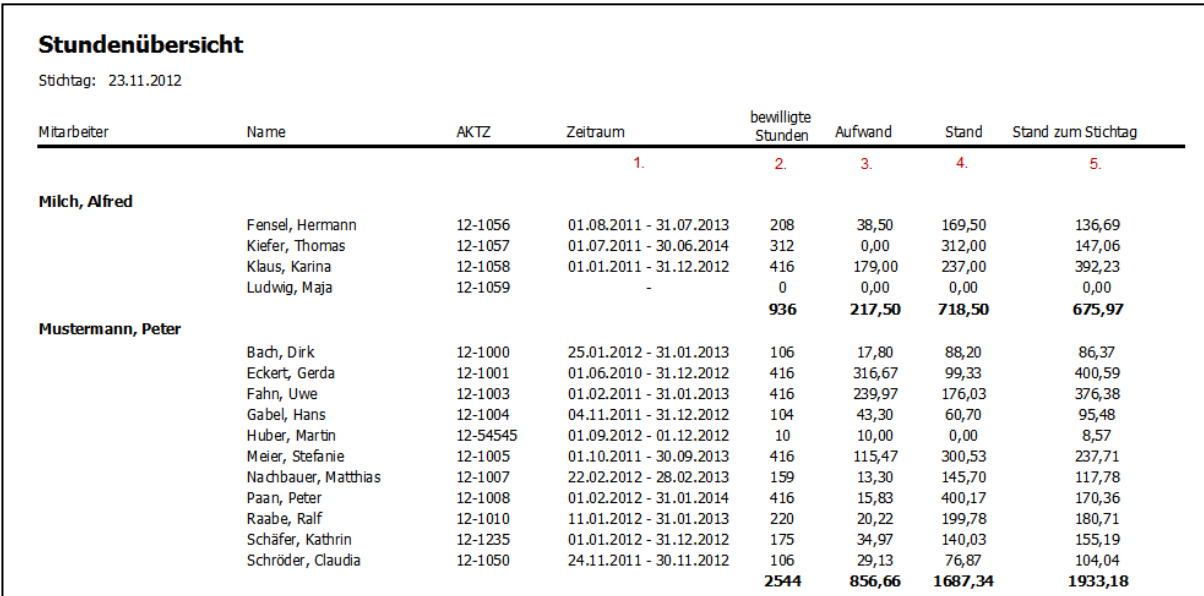

**Bedeutung der einzelnen Spalten:**

**Zeitraum:** 

Gibt den Zeitraum des bewilligen Kontingents an. Sind beim Klienten mehrere erfasst, so wird nur der zum Stichtag Aktuelle angezeigt.

**Bewilligte Stunden:** 

Gibt die bewilligten Stunden des Kontingents an.

#### **Aufwand:**

In dieser Spalte werden alle zum Stichtag beim Klienten tatsächlich erbrachten Leistungen dargestellt.

#### **Stand:**

Damit ist der Restbestand des Kontingents gemeint. Dieser ergibt sich aus den bewilligten Stunden abzüglich den zum Stichtag erbrachten Leistungen.

#### *Beispiel:*

*Bei einem Klienten ist ein Kontingent von 104 Stunden eingetragen. Von diesem sind tatsächlich 43,30 Stunden zum Stichtag erbracht worden. Demnach ist der Restbestand des Kontingents 60,70 Stunden.* 

#### **Soll zum Stichtag:**

In dieser Spalte werden die Stunden angezeigt, die anhand des Kontingents zum Stichtag berechnet werden. Das ist ein Sollwert, der bei einem kontinuierlichen Verlauf der Beratung entstehen sollte. Bei den Klienten, bei denen das Kontingent zum Stichtag ausläuft, muss der Soll zum Stichtag identisch mit den bewilligten Stunden des Kontigents sein, im folgenden Beispiel haben beide Spalten den Wert von 104 Stunden.

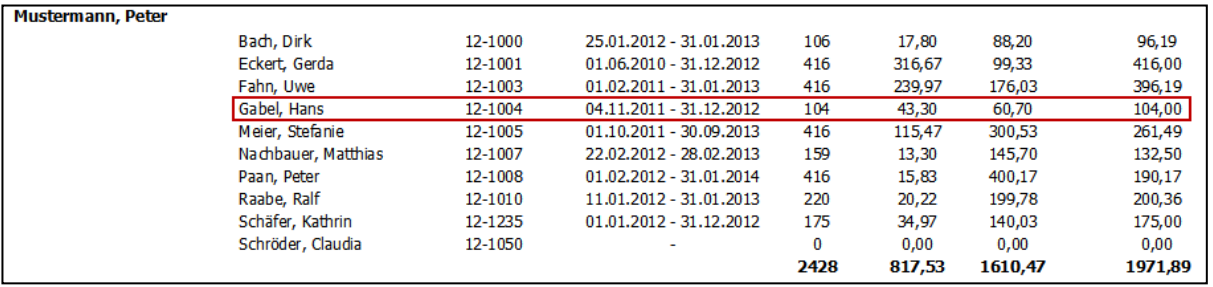